# Cisco OEM Servers – Cisco Logo'd Cisco APL-AON-8342-K9 8863-PKR

## IMPORTANT! Service Instructions

You must print and follow these instructions *BEFORE* taking a service call on this machine.

### **Machine data**:

 $MT = 0159 - 101$  $IBM MT = 8863-PKR$ 

## **The Cisco AON server has no keyboard, monitor or mouse!**

Attachment of a remote terminal connection using a laptop computer is required to service the machine

## **Tool Requirements**

**Listed below are the tools that an SSR MUST have to prior to taking a call on the AON server**:

- Laptop computer with Windows XP or Windows 2000 installed with HyperTerminal application available. (HyperTerminal comes standard in Windows XP and Windows 2000)
- Cable Kit (IBM Tool P/N 62H4857)
- USB Serial/Parallel adapter (FRU P/N 22P9036) or PCMCIA Serial Adapter Service Tool (P/N 39X8939) if using a laptop without a serial port
- USB Floppy Drive (FRU P/N 05K9283) or equivalent if using diskette images for BIOS and code updates **Note:** AON has no on-board floppy drive

## **Product Overview**

The Cisco 0159-101 server is a single fixed configuration of IBM's eServer xSeries x366 with Cisco branding and custom Cisco content. The Cisco branded model is called AON (Application Oriented Network ). This unique IBM model 8863-PKR is based on the RoHS xSeries x366 model 8863-1SU with the following modifications:

- Custom bezel with Cisco color, logo, product name and product ID
- Customized Cisco BIOS (based on IBM standard BIOS) **Note:** Always check with GSSC for latest release level
- 128MB Compact Flash module with Cisco boot code
- Custom PCI adapter card that hosts the compact flash (slot 2)
- NetXtreme 1000T+ Copper Ethernet adapter RoHS (slot 1)
- 2 x 36GB 10K rpm 2.5" SAS Hot-Swap HDDs RoHS with Cisco color bezel
- Custom CMOS settings on the I/O card
- Preloaded Cisco AON OS image **Cisco service responsibility**
- Tarari PCI card (slot 6) **Cisco service responsibility**
- **No keyboard**
- **No mouse**
- **No monitor**

All of the IBM serviced components of the server have IBM FRU/CRU parts.

# **Service Information**

## **Service Deliverables**

Cisco is requesting IBM to provide On Site Services per Contract # MSA MW00101 between IBM and Cisco Systems. The following On Site Service levels are required:

- 7x24x4 Same Day
- $5x9 NBD$
- 5x9x4

### **Call Flow**

The "Cisco xSeries" call flow follows the same call flow as standard IBM xSeries machines, going thru the Atlanta Service Support Center for call screening. MT is 0159.

Cisco TAC (Technical Assistance Center) will place all service requests to IBM, not end users. Cisco TAC is responsible for L1/L2 of the AON integrated product. Once a problem is isolated to the IBM manufactured hardware, Cisco TAC will place a service request to the GSSC. The support flow will be: End User $\rightarrow$ Cisco TAC→GSSC L1→WWBO→PE

## **Advance Notice of Installation Address**

Because the AON server requires special tools and service procedures, Cisco has agreed to give IBM approximately 30 days advance notice of the installation address for any AON system to be serviced. OEM Service Planning and the NSO will communicate this information to the affected IBM service geography location.

## **Special Service Considerations**

The Cisco 0159-101 AON server is essentially an IBM xSeries 8863 with some custom content. Standard x366 PD, diagnostic and part replacement procedures should be employed to service this model. The following outlines the unique service procedures that are required due to the custom content and unique Cisco field environment.

### **Attaching a Laptop Computer as a Remote Console Device**

In the Cisco field environment, there is no keyboard or monitor available to the SSR. A laptop computer will need to be connected as a terminal emulation device. Use the following procedure to launch and configure HyperTerminal and attach the laptop to the server.

Launch and Configure HyperTerminal from Windows XP or Windows 2000

- 1. From the **Start** menu select **Programs**  $\rightarrow$  **Accessories**  $\rightarrow$ **Communications → HyperTerminal**
- 2. Enter a name (e.g. AON Server) and select an icon for the connection in the *Connection Description* dialogue box
- 3. Press **OK**
- 4. In the *Connect To* dialog box select **COM1** (or active COM port on your laptop) from the *Connect using:* drop down menu
- 5. Press **OK**
- 6. Select the following from the COM(X) Properties Port Settings drop down menus

Bits per second:  $\rightarrow$  9600 Data bits:  $\rightarrow$  8 **Parity: → None** Stop bits:  $\rightarrow$  1 **Flow control:**  $\rightarrow$  **None** 

- 7. Press **OK**
- 8. Select **File**  $\rightarrow$  **Properties** from the HyperTerminal task bar
- 9. Click on the *Settings* tab
- 10. Select VT100 in the *Emulation* drop down menu
- 11. Press **OK**

Connect the laptop using a null modem cable

- 1. Obtain cable kit with null modem cable Tool # 62H4857. The null modem cable is the cable with female DB25 & DB9 pigtails on each end.
- 2. Connect one end of the null modem cable to the COM port on your laptop that was selected when configuring the HyperTerminal session.

**Note:** If your laptop does not have a serial port, obtain PCMCIA serial adapter (Tool P/N 39X8939) for serial port connectivity

### **Or**

Obtain USB Serial/Parallel adapter (FRU# 22P9036) and connect using a USB port.

Here is a link to the IBM web to down load the driver for installing the USB Serial/Parallel adapter if you have not previously installed the device.

[http://www-307.ibm.com/pc/support/site.wss/document.do?sitestyle=ibm&lndocid=MIGR-](http://www-307.ibm.com/pc/support/site.wss/document.do?sitestyle=ibm&lndocid=MIGR-41778)[41778](http://www-307.ibm.com/pc/support/site.wss/document.do?sitestyle=ibm&lndocid=MIGR-41778) 

3. Connect the other end of the cable to System Serial Port on the AON server. The System Serial Port is the upper serial port on the rear panel of the AON server. See Figure 1. If the customer has a remote console connected to the System Serial Port, unplug the customer connection and attach the cable.

**CAUTION: The System Serial Port is the upper serial port connector and is identified with a teal color bezel. The lower, SP Serial Port is not active and cannot be used for this function.** 

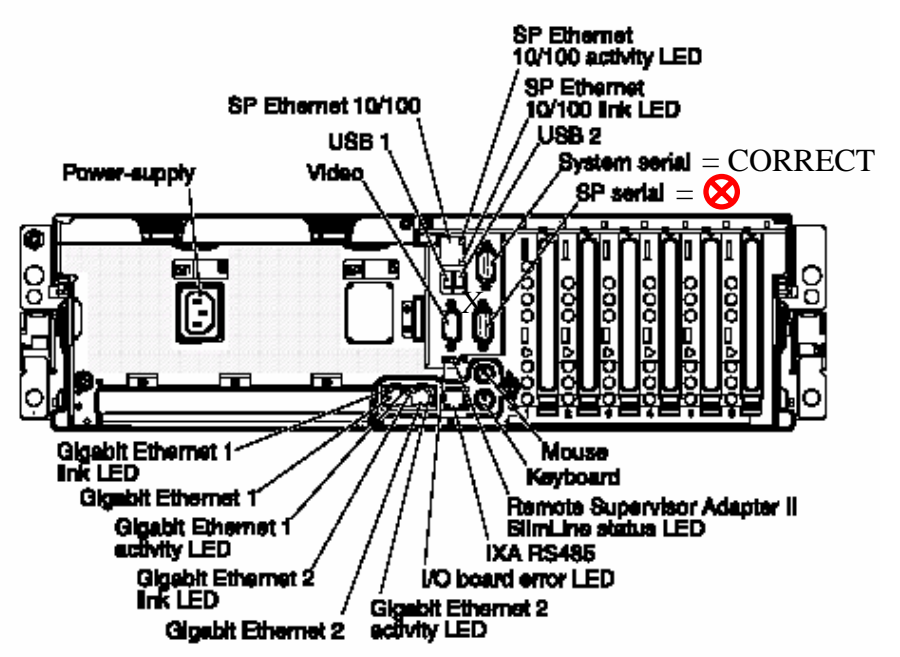

Figure 1. Location of System Serial Port Connector for Remote Terminal Attachment

4. Laptop can now be used as a remote console. Proceed with x366 service activity.

### **Custom Cisco AON BIOS**

The BIOS on the Cisco AON server is a custom BIOS based on the standard IBM BIOS. It is mandatory to use the Cisco AON BIOS CD iso-image or BIOS flash diskette when updating BIOS during a service call.

## **CAUTION: Always flash a replacement planar FRU with the Cisco BIOS using the CD or diskette image. See Appendix 3.**

The latest level CD and diskette images for the Cisco BIOS flash utility can be downloaded from CORE and InfoTips. **Note:** Always check with GSSC for latest release level

The flash utility works the same as the standard IBM BIOS for the x366. When flashing BIOS, update the Serial Number when prompted to the IBM seven digit serial number located on the chassis (e.g. 26K8806). Also update the Machine Type/Model when prompted to **8863PKR**. Make sure to save settings.

### **CAUTION: The Cisco AON application will not run without the IBM Serial Number and Machine Type/Model correctly set in BIOS. Always verify settings are correct.**

### **Verify the Machine Type Model and Serial Number are correct:**

- Boot to F1 Setup
- Select System Information
- Select Product Data
- Verify Serial Number and Machine Type/Model fields are correct
- If Serial Number and/or Machine Type/Model are incorrect, rerun BIOS flash

### **I/O Card Replacement**

The I/O card contains the BIOS CMOS settings.

**CAUTION: The settings for the Cisco AON server are different then the standard IBM default settings. When replacing an I/O card FRU in an AON machine, it is necessary to run a bootable CMOS settings utility to update the I/O card to the Cisco defaults. The bootable CD and diskette image utility can be downloaded from CORE and InfoTips.**

Use the following procedure to update the CMOS settings.

**Note: The utility will flash the CMOS settings and warm reboot. This takes approximately 4 minutes. During this period, there will be no video directed to the laptop.**

- 1. Obtain a copy of the CMOS settings utility from CORE: See Appendix 3
- 2. Insert the CD or diskette into the drive
- 3. Boot the server
- 4. Wait until the "Cisco AON CMOS Settings Updated Successfully" message appears.
- 5. Remove CD or diskette
- 6. Proceed with normal service activity

### **Compact Flash PCI card with flash module**

The PCI card in slot 2 is an IBM designed and supported adapter that contains a 128MB flash memory module. The flash module contains the Cisco AON boot image. If "O/S cannot be found" errors occur, reseat / replace the flash module

with FRU P/N 39Y6827 and/or PCI card with FRU P/N 41Y3137. Contact Atlanta GSSC for assistance.

# **CAUTION: The compact flash module FRU (P/N 39Y6827) cannot be substituted since the FRU contains the Cisco boot code.**

### **Tarari PCI Card**

The PCI card in slot 6 is a third party adapter made by Tarari. Although IBM integrates this card into the machine as an accommodation to Cisco, IBM has no warranty or service responsibility for this card. Cisco should screen for failing Tarari cards prior to placing a service request to IBM. If during IBM PD a problem is isolated to this card, the IBM action is to turn this problem over to Cisco TAC.

**CAUTION: IBM does not stock this service part. If IBM determines the PCI card is failing, the SSR should contact the Front Office to have this communicated to Cisco Systems for resolution.** 

## **APPENDIX 1**

## **AON Trouble Shooting Guide**

Use the following table to diagnosis and correct some unique problems found in servicing the Cisco AON server.

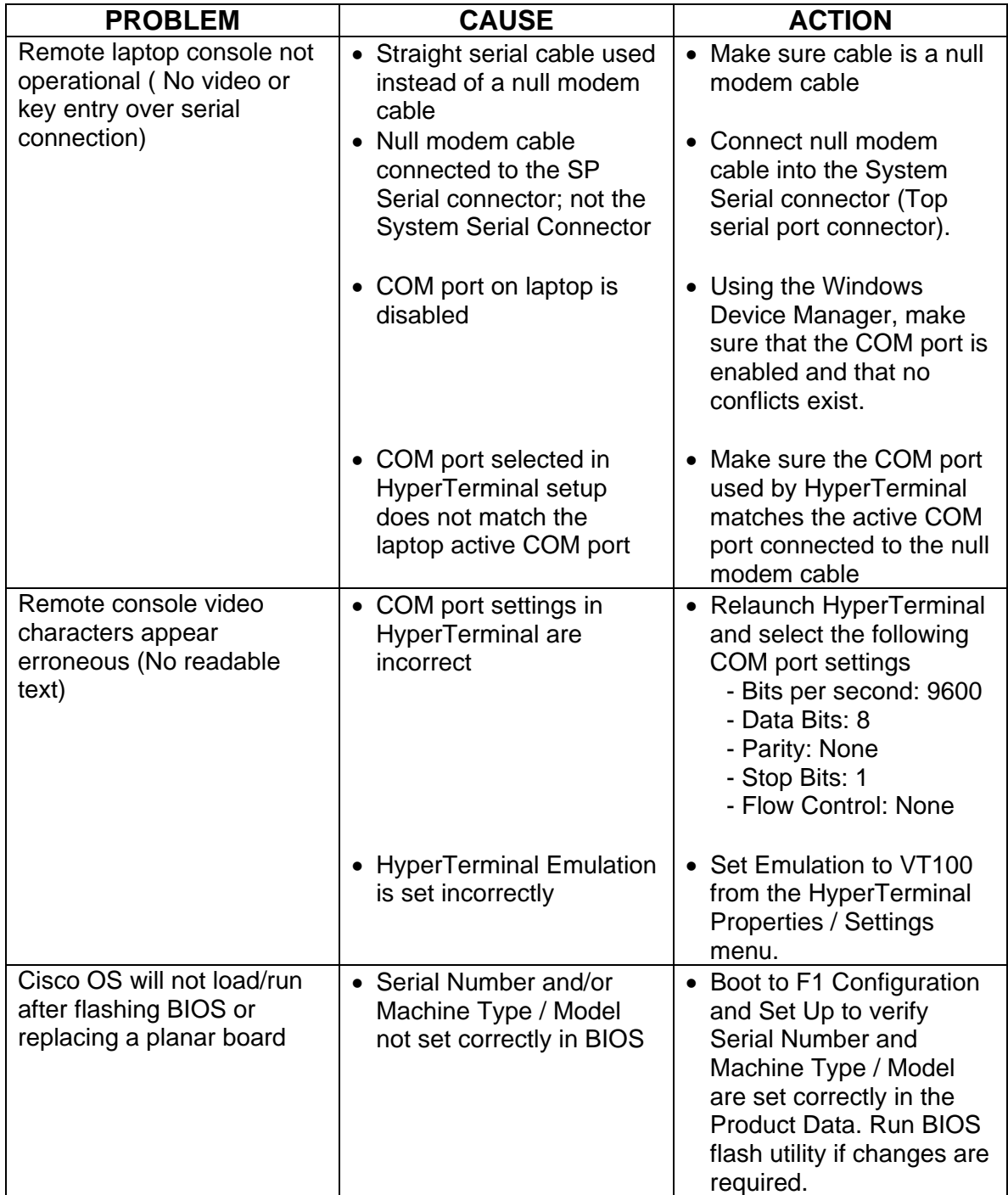

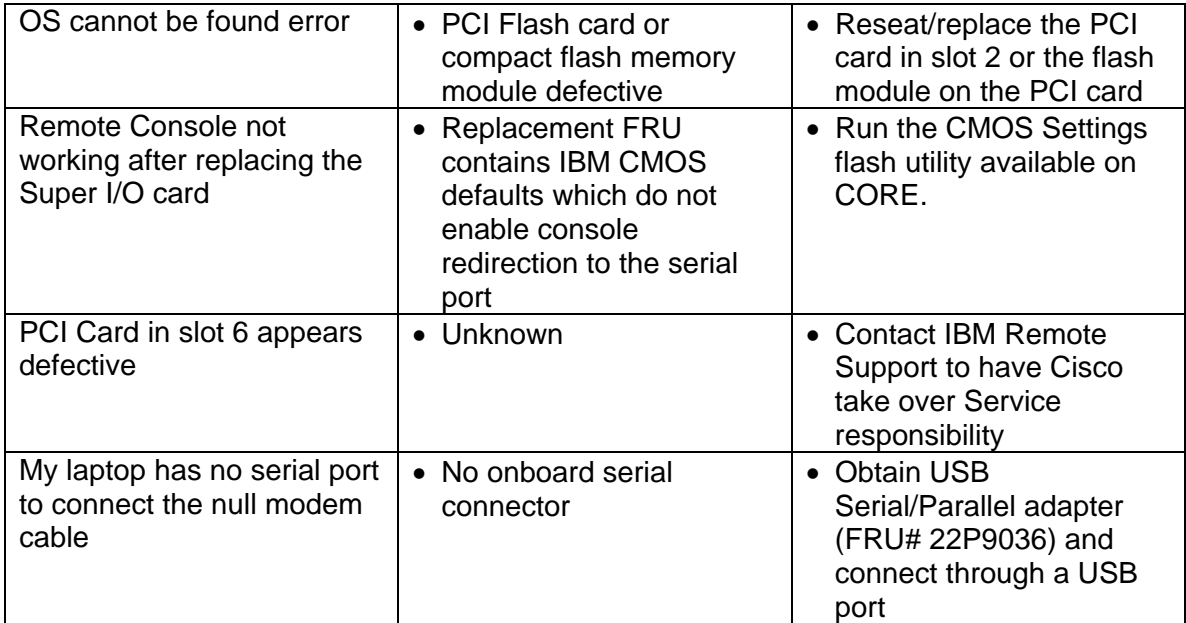

### **APPENDIX 2**

## **Service Parts**

IBM owned service parts will be used for service.

#### **CAUTION: Cisco Systems TAC should be consulted before replacing any part a second time. Many functions of this server are under control of the Cisco application and OS.**

The FRU list is as follows:

\* = Cisco unique part

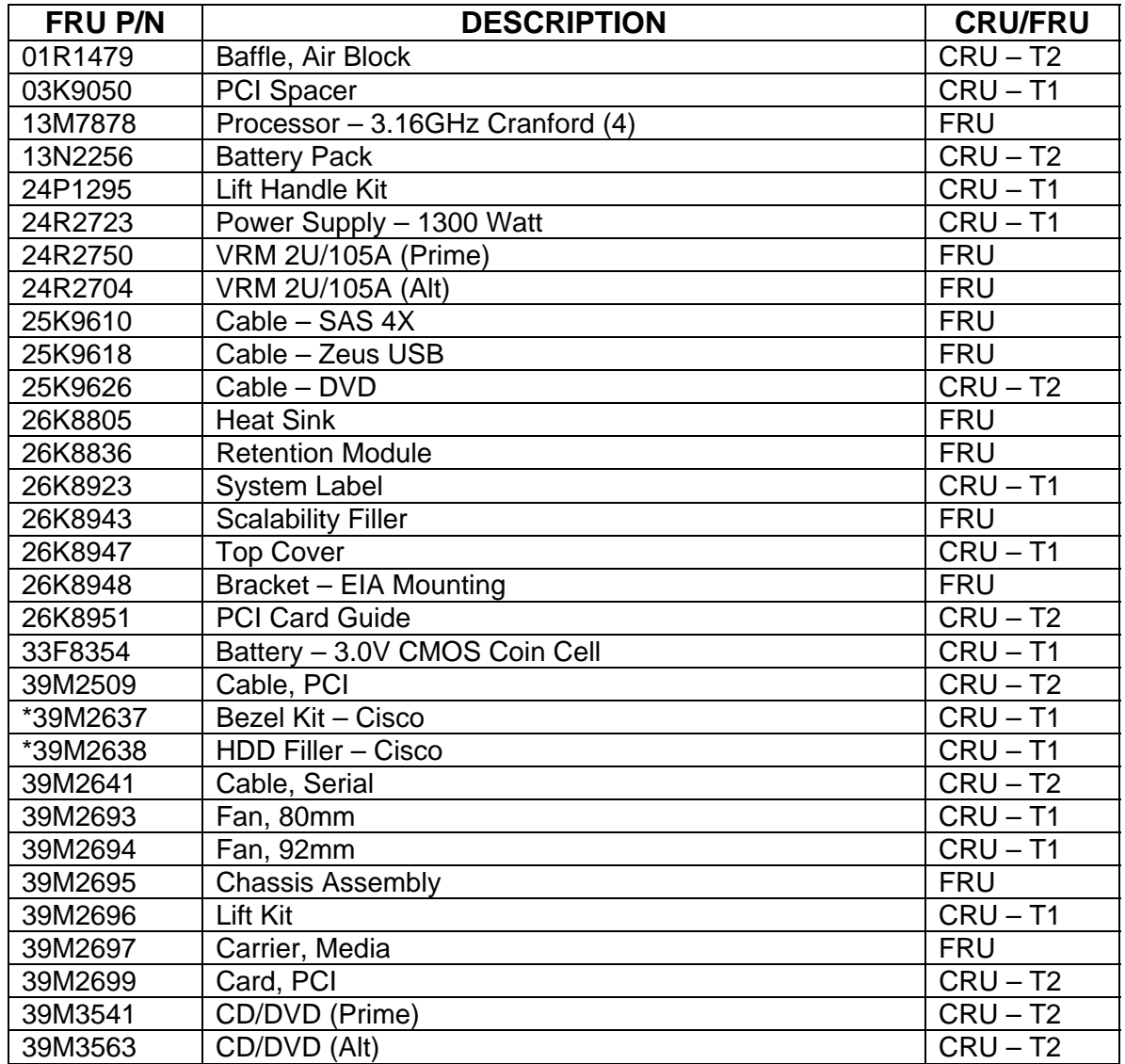

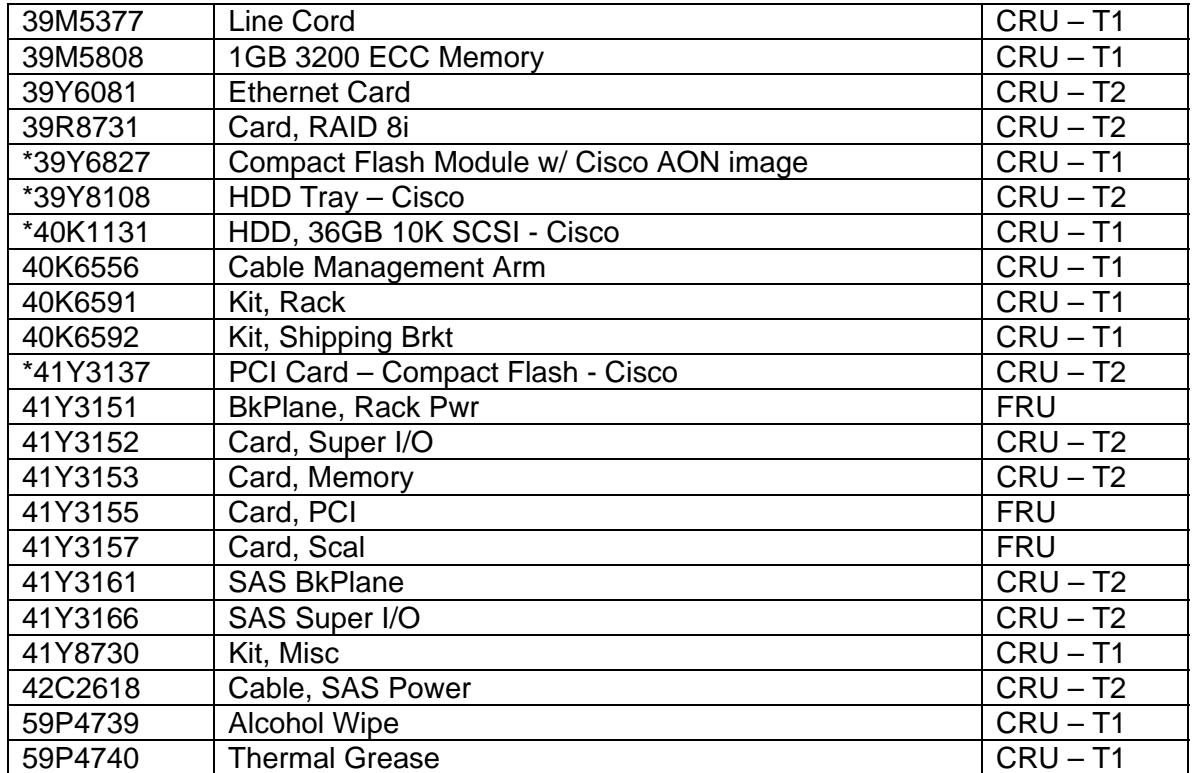

### **APPENDIX 3**

## **AON Machine Code**

The following are the supported machine code levels for the Cisco AON server. The highlighted files are unique to the Cisco server. The non-highlighted files are common code for the 8863 Machine Type.

**Note:** Always check with GSSC for latest supported level. The Cisco BIOS and I/O Card CMOS Settings Utility can be downloaded from CORE and InfoTips.

#### **Cisco BIOS 54b**

- **oem fw\_bios\_zuec54b-csco\_anyos\_i386.img**  $\rightarrow$  BIOS 54b flash utility diskette image for Cisco AON **(unique to Cisco)**
- **oem\_fw\_bios\_zuec54b-csco\_anyos\_i386.iso**  $\rightarrow$  BIOS 54b flash utility CD image for Cisco AON **(unique to Cisco)**

#### **I/O Card CMOS Settings Utility**

- **IBM Service CMOS Settings Cisco AONs-V1.img**  $\rightarrow$  **CMOS Settings Utility diskette** image for Cisco AON **(unique to Cisco)**
- **IBM Service CMOS Settings Cisco AONs-V1.iso**  $\rightarrow$  CMOS Settings Utility CD image for Cisco AON **(unique to Cisco)**

#### **BMC Firmware**

• Ibm\_fw\_bmc\_z2bt05e\_dos\_i386.img  $\rightarrow$  BMC version 2-05 for IBM (and Cisco)

#### **CPLD Code**

• Heud18a.img  $\rightarrow$  CPLD 18 for IBM (and Cisco)

#### **Diagnostics Code**

- Ibm\_fw\_diag\_zuyt27a-1\_anyos\_intel32.img  $\rightarrow$  Diags 27 diskette 1 of 2 for IBM (and Cisco)
- Ibm\_fw\_diag\_zuyt27a-2\_anyos\_intel32.img  $\rightarrow$  Diags 27 diskette 2 of 2 for IBM (and Cisco)

#### **ServeRAID BIOS & Firmware**

• Islamorado\_8\_30\_22\_K42006-cdrom1.iso ( has BIOS / Firmware and drivers for IBM (and Cisco)